Инструкция по регистрации сотрудников дошкольного и ДОПОЛНИТЕЛЬНОГО профессионального образования в системе ЭПК.

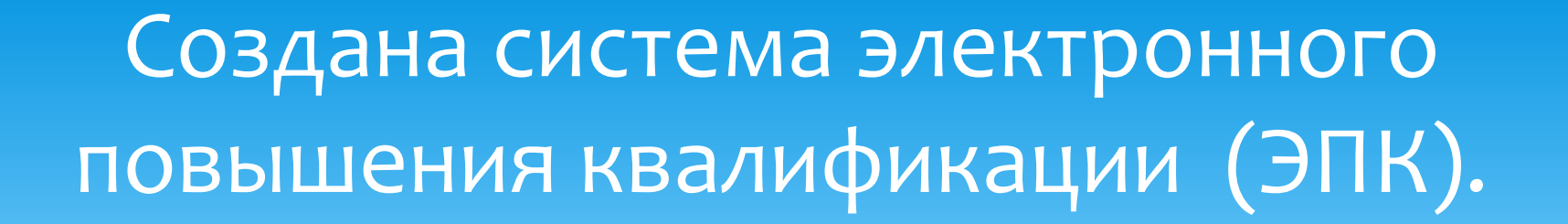

Вход в систему осуществляется по адресу http://nsepku.mosreg.ru

Для авторизации сотрудников организаций дошкольного, дополнительного и профессионального образования необходимо зарегистрироваться самостоятельно:

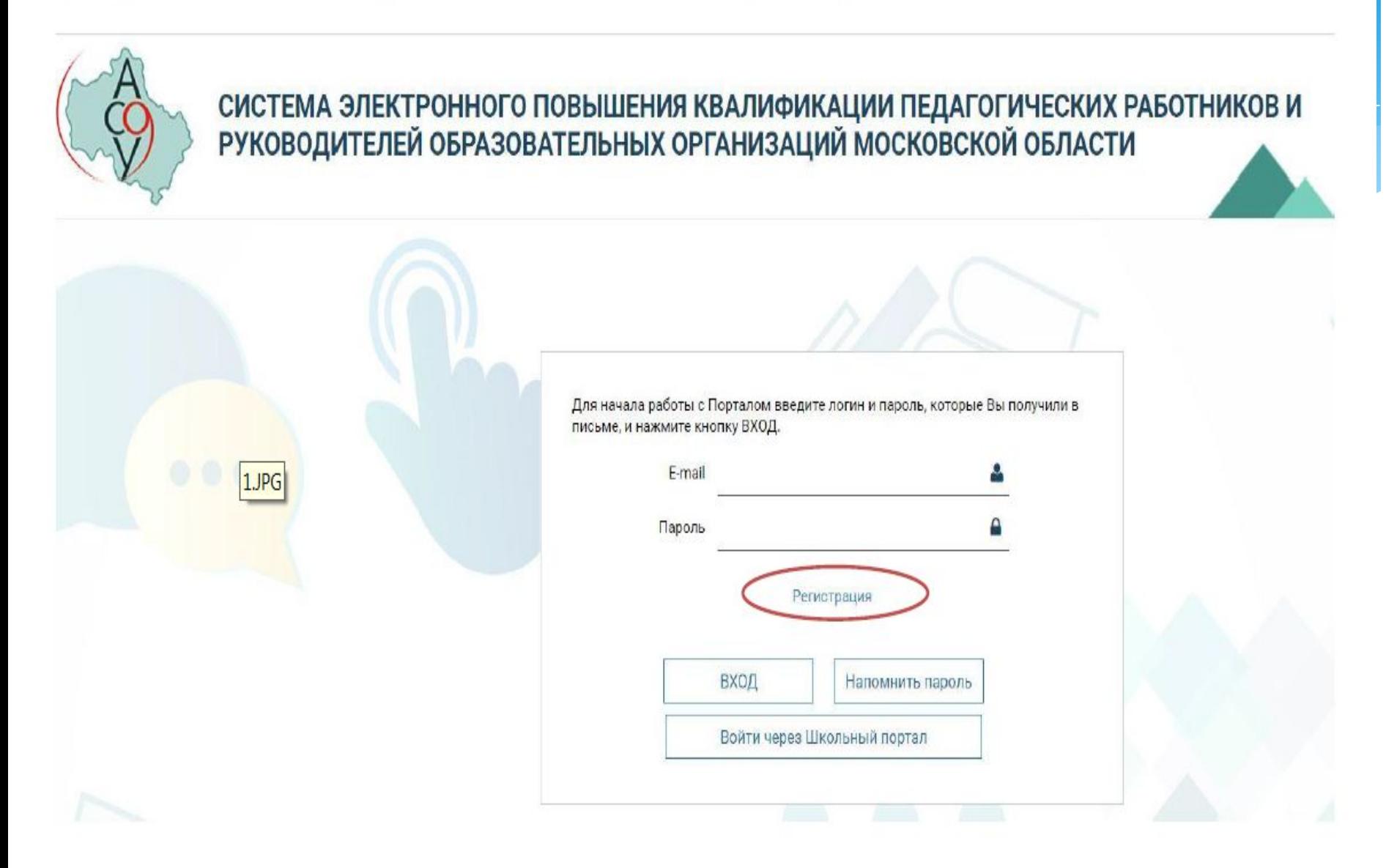

# Заполнить форму

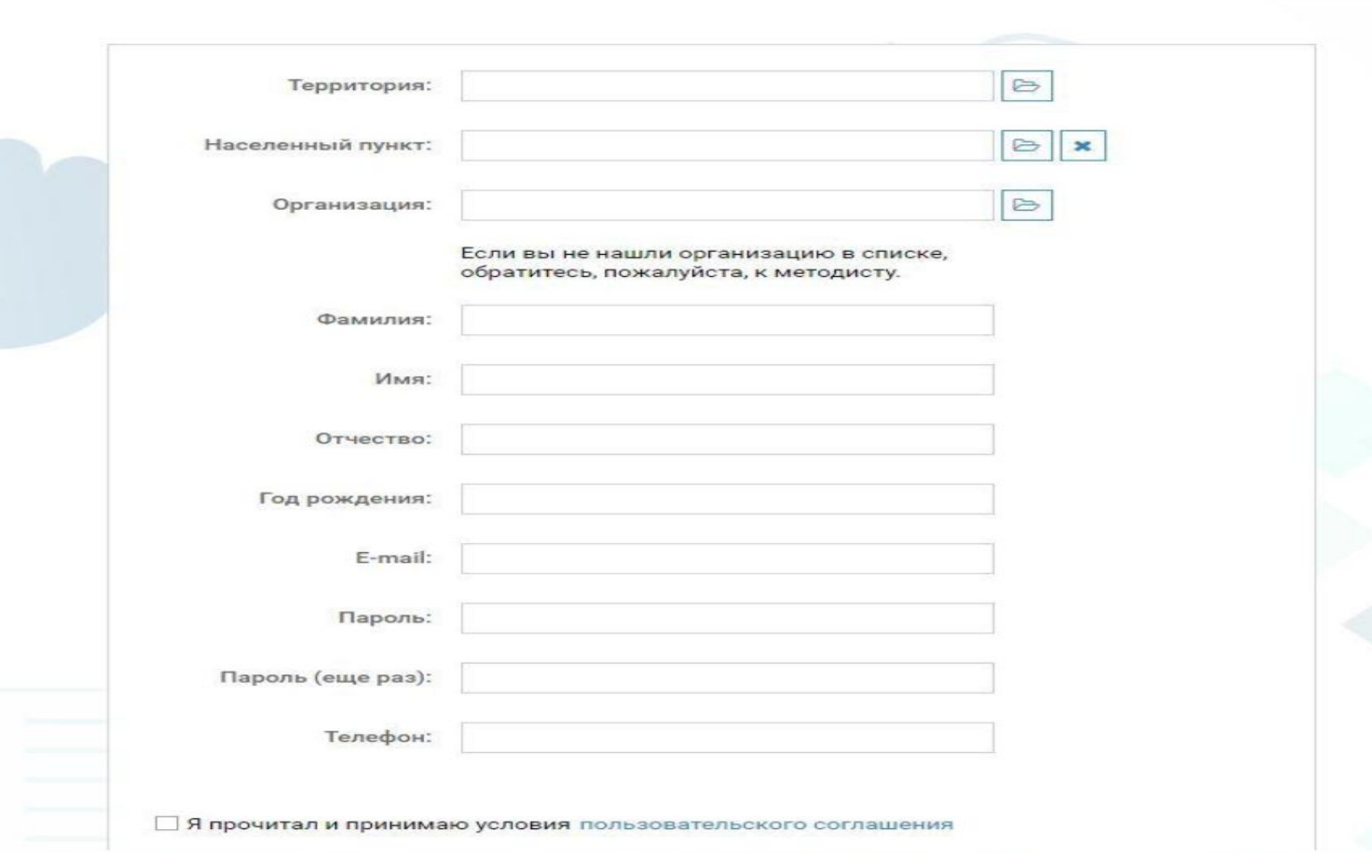

## При заполнении формы регистрации выбрать из списка муниципальную территорию:

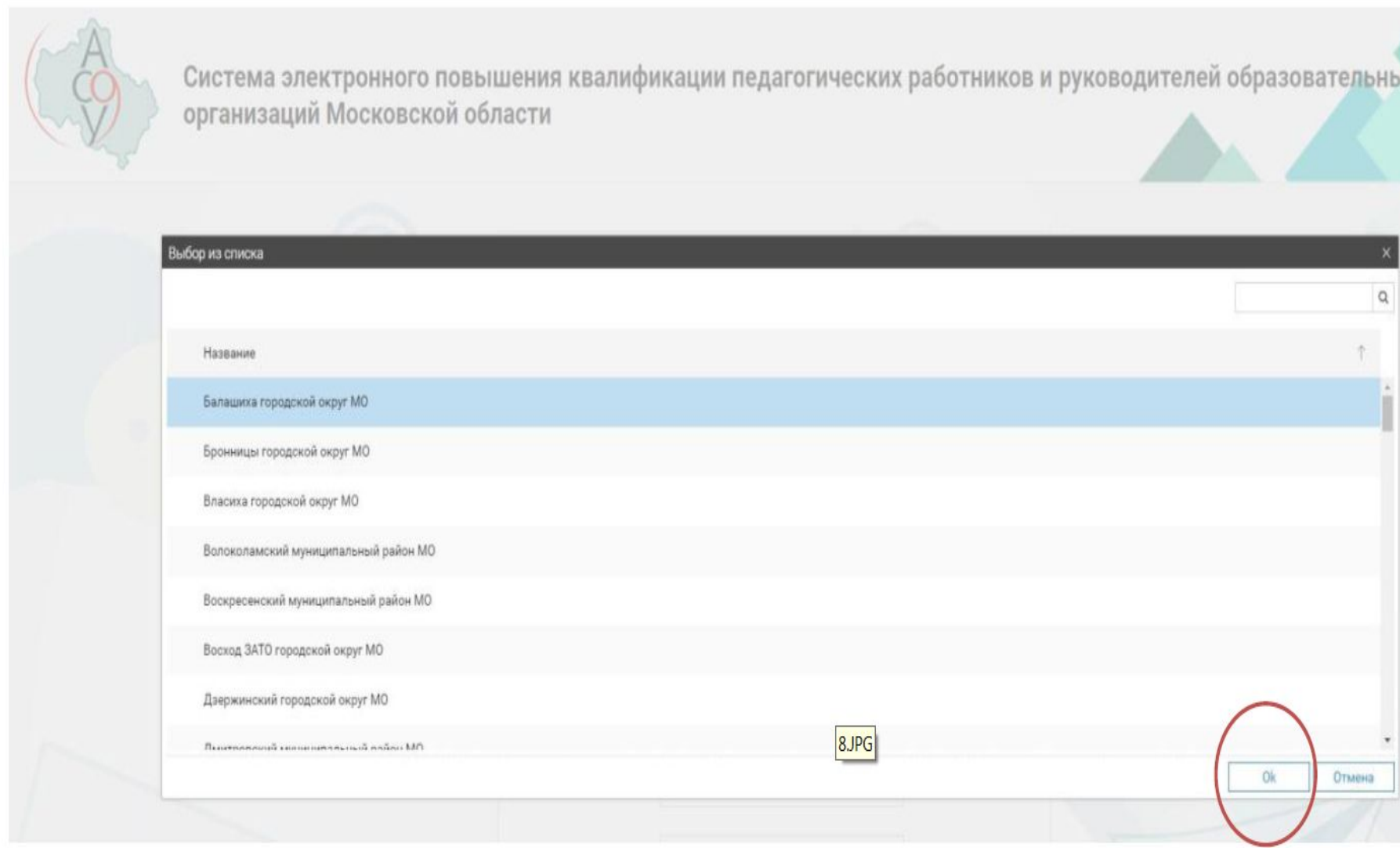

### Нажимать кнопку ОК.

### Затем выбрать населенный пункт:

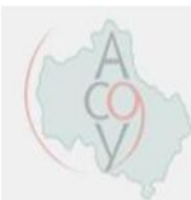

Система электронного повышения квалификации педагогических работников и руководителей образовательных организаций Московской области

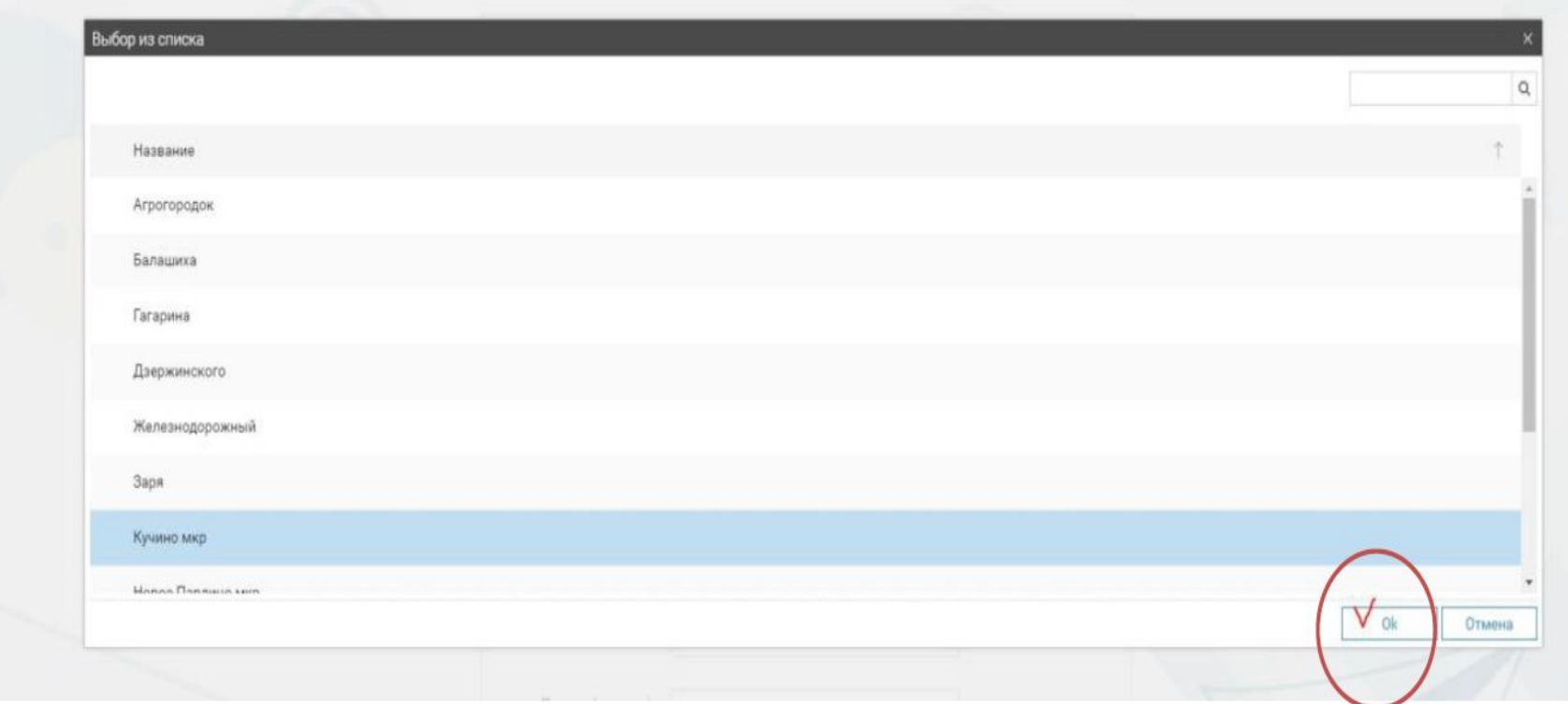

Нажать ОК.

Выбрать из списка образовательных организаций свою (ту, в которой вы работаете):

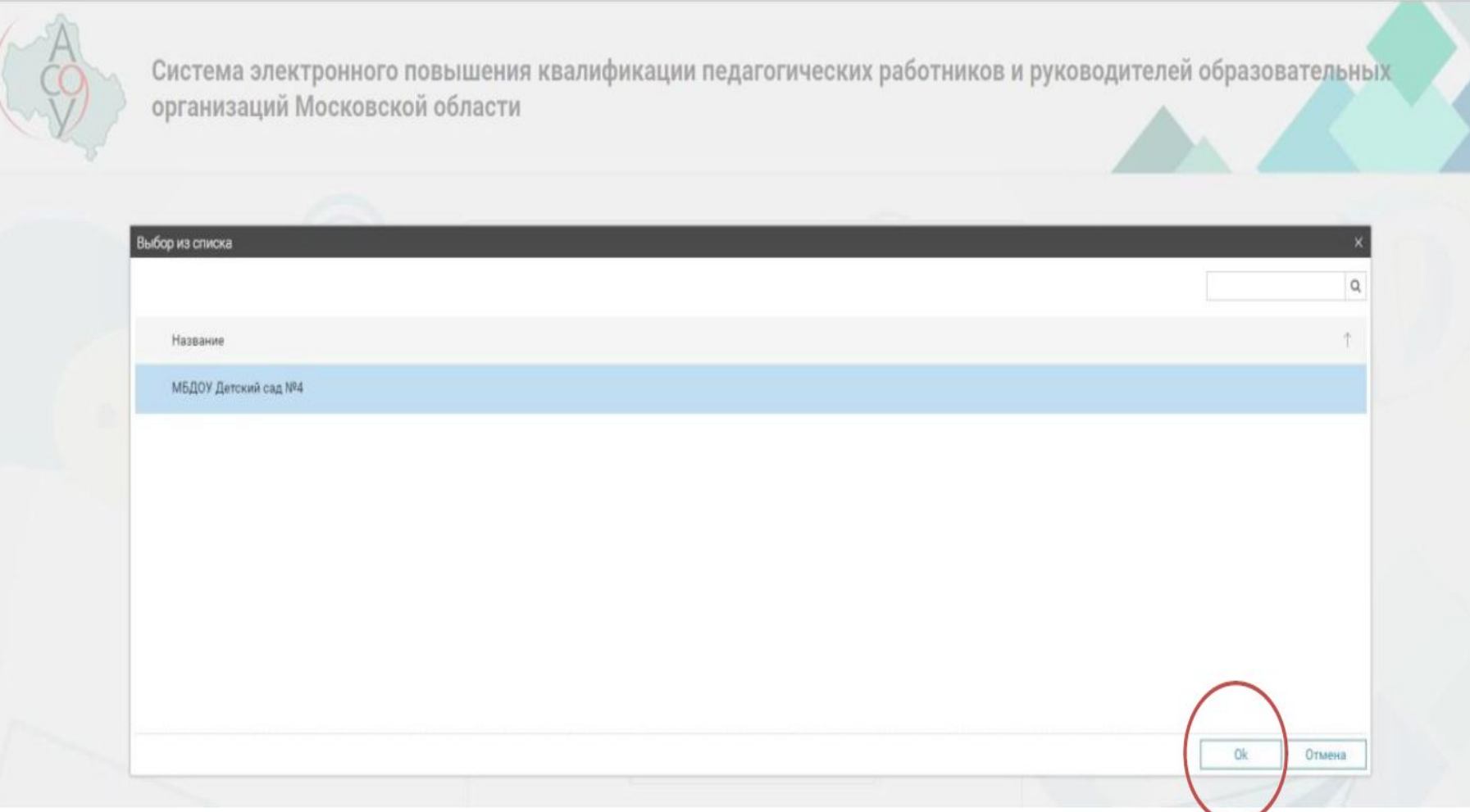

Заполнить остальные поля: Фамилия, имя, Отчество, год рождения, личный почтовый ящик, который впоследствии будет вашим логином при входе в систему, пароль, телефон.

## BAXHO!

# \*ЛИЧНЫЙ ПОЧТОВЫЙ ЯЩИК;

\* ПОЧТОВЫМ ЯЩИКОМ ОРГАНИЗАЦИИ МОЖЕТ ВОСПОЛЬЗОВАТЬСЯ ДИРЕКТОР ИЛИ ЗАМ. ДИРЕКТОРА.

\* ПАРОЛЬ придумать самостоятельно.

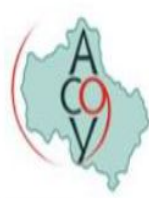

Система электронного повышения квалификации педагогических работников и руководителей образовательных организаций Московской области

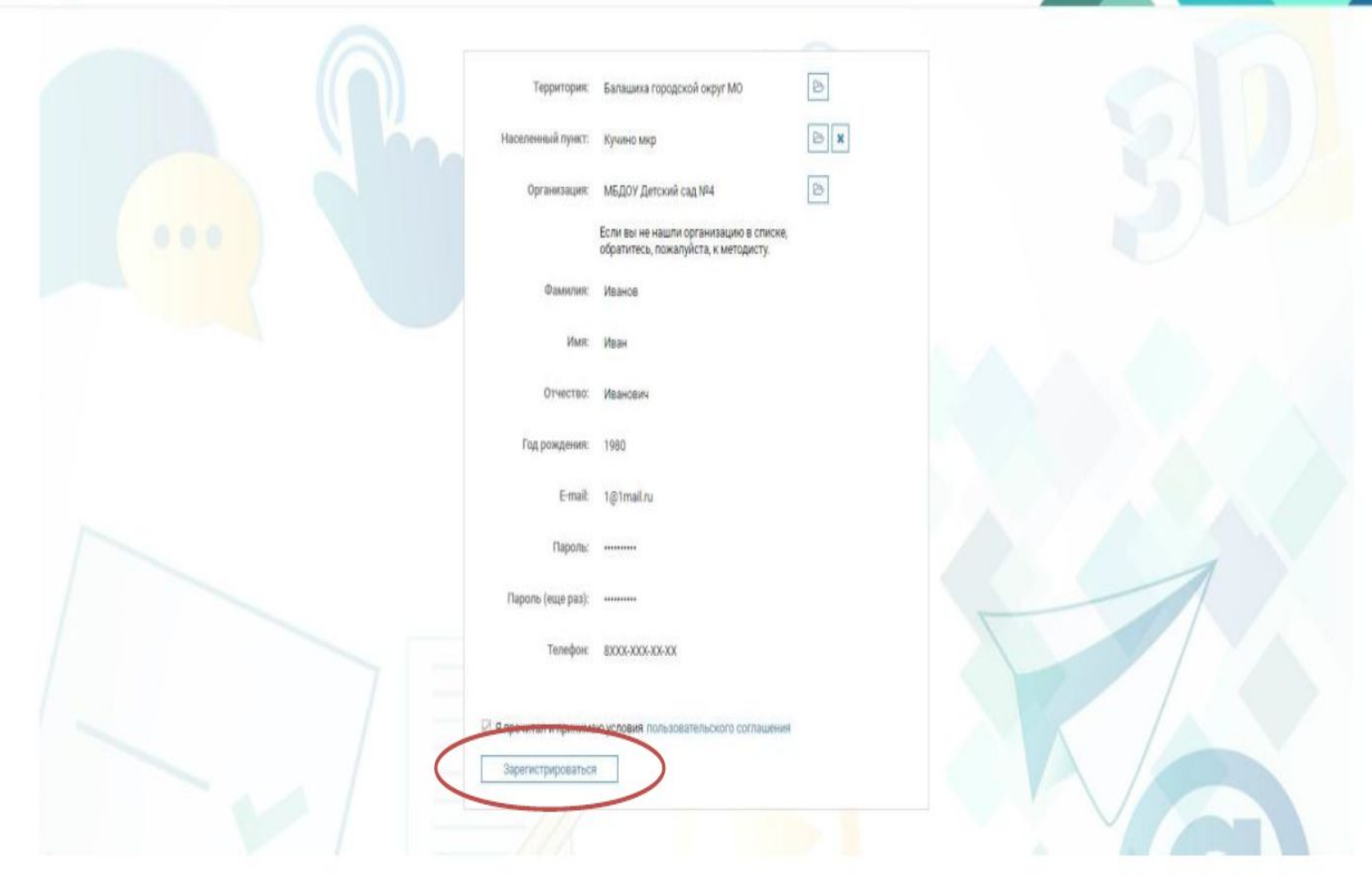

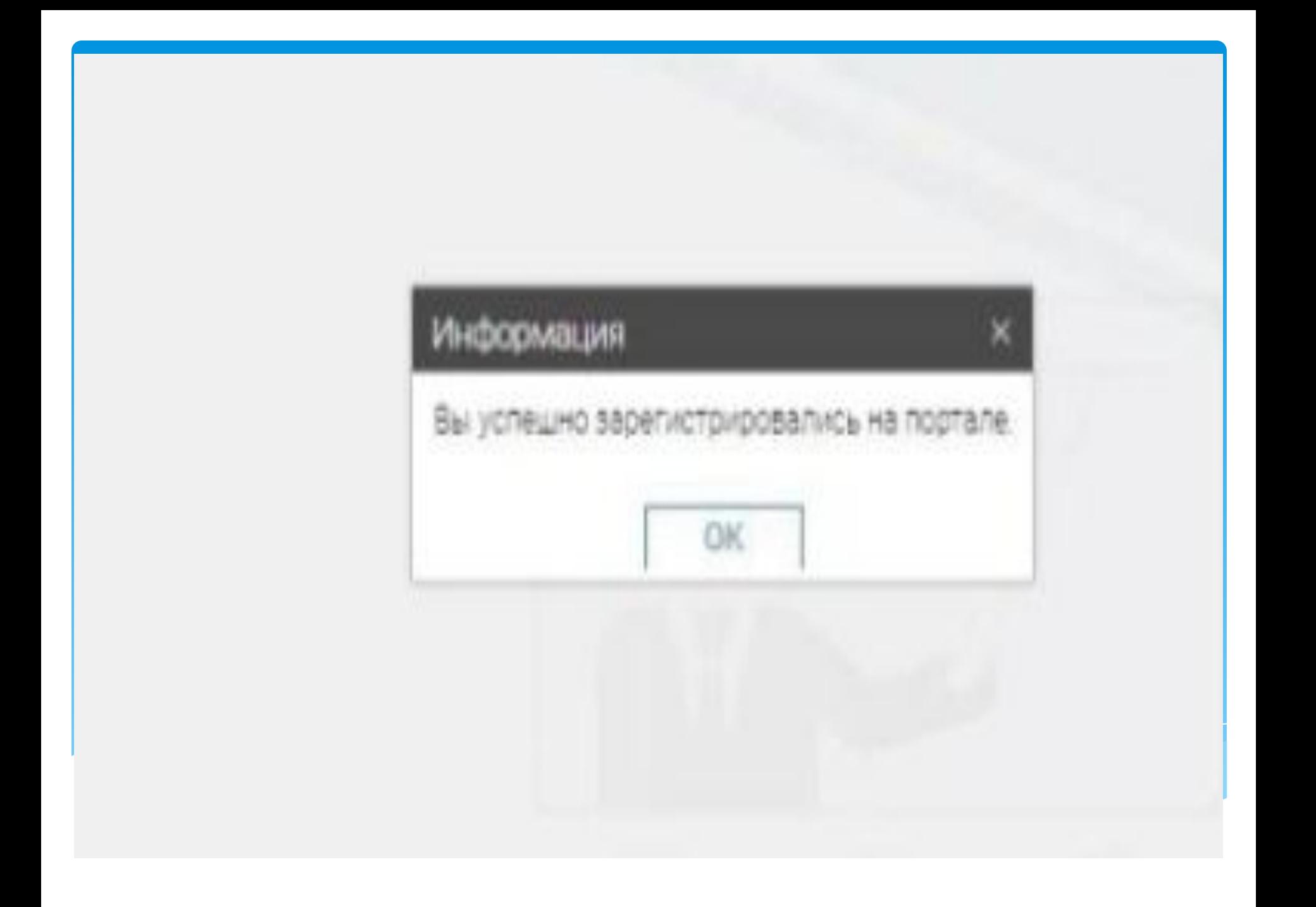

## Перейти на страницу ввода:

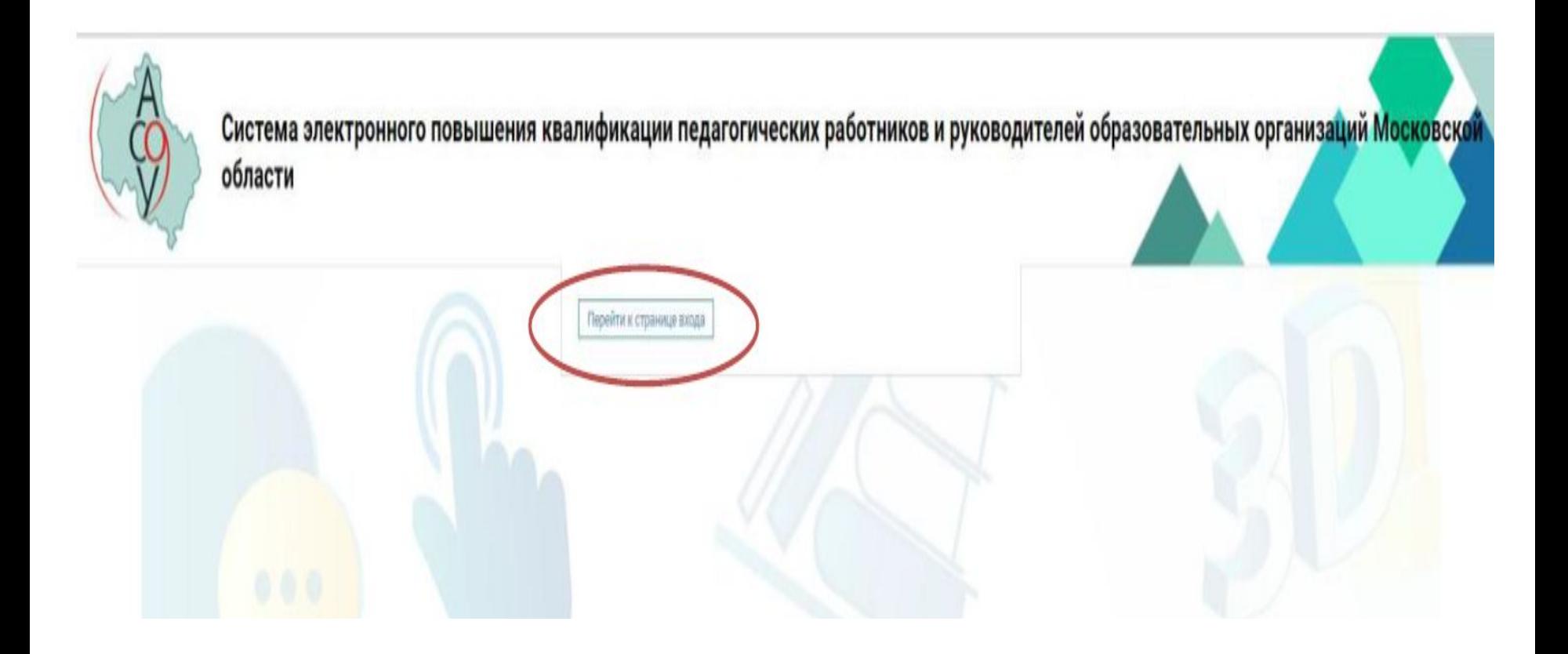

Войти в систему, используя свой логин и пароль:

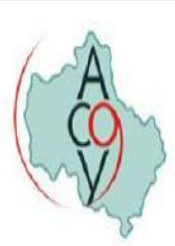

СИСТЕМА ЭЛЕКТРОННОГО ПОВЫШЕНИЯ КВАЛИФИКАЦИИ ПЕДАГОГИЧЕСКИХ РАБОТНИКОВ И<br>РУКОВОДИТЕЛЕЙ ОБРАЗОВАТЕЛЬНЫХ ОРГАНИЗАЦИЙ МОСКОВСКОЙ ОБЛАСТИ

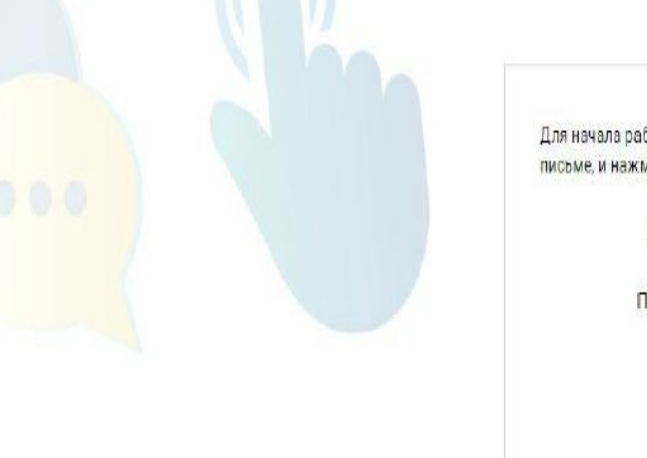

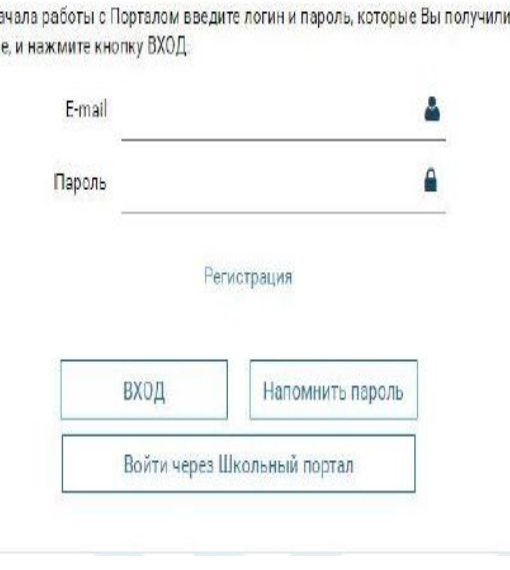

B

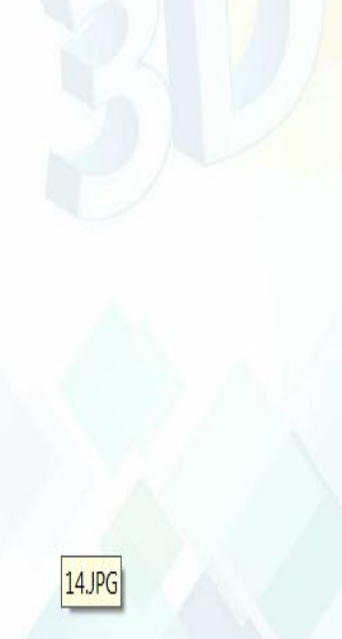

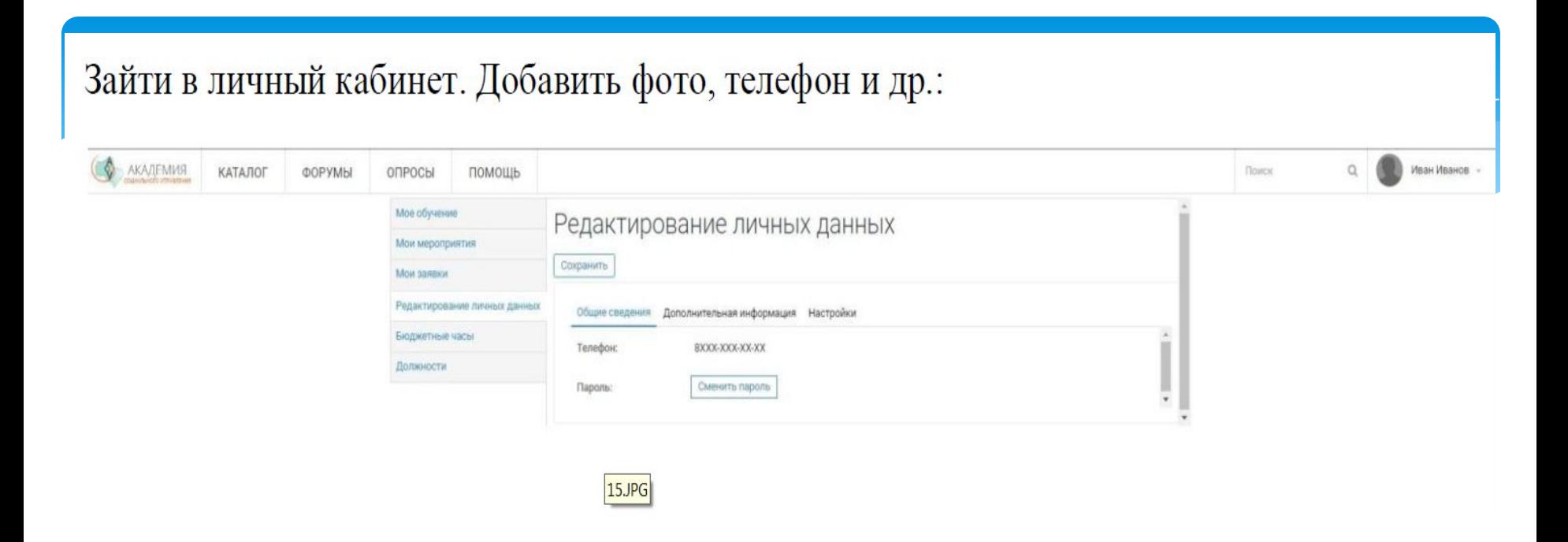

#### Указать должность (ти), которую вы занимаете в образовательной организации:

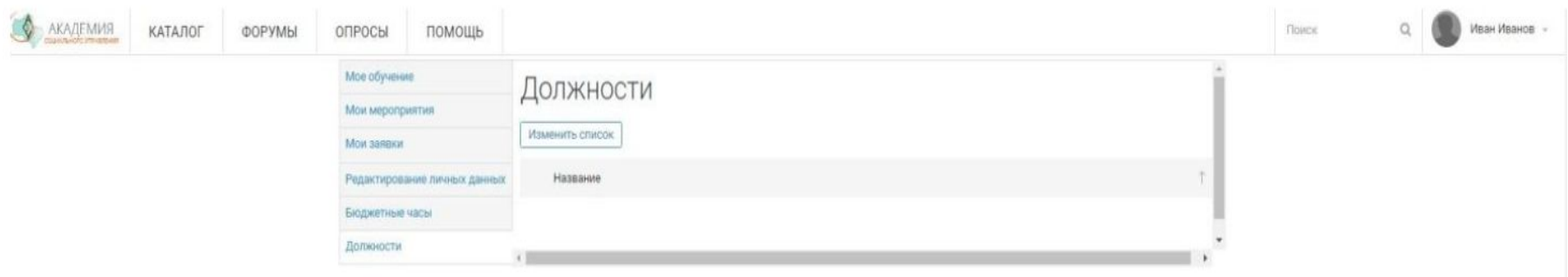

## Выбрать должность из списка. Нажать кнопку «Добавить».

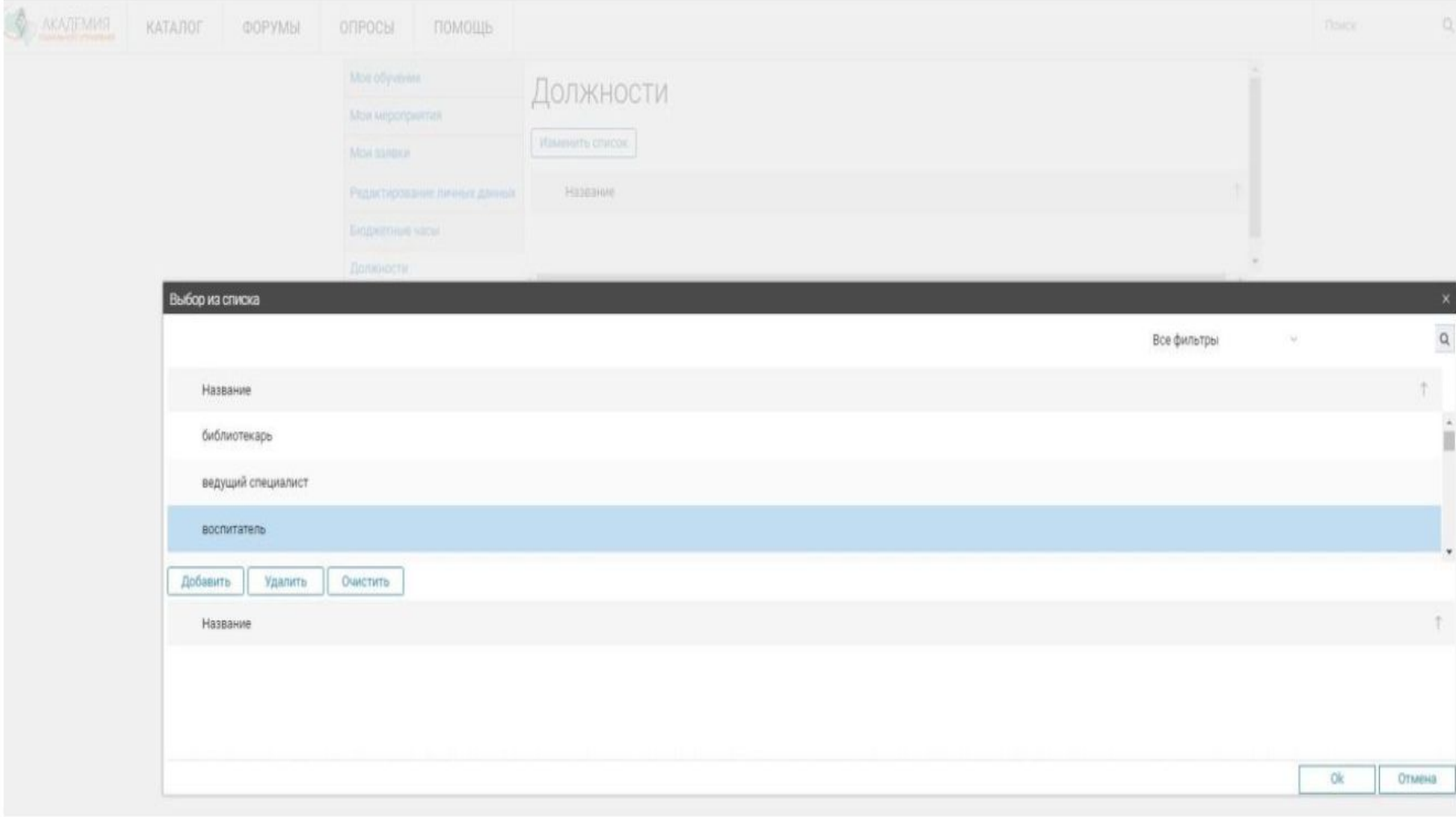

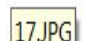

## Если вы занимаете несколько должностей, повторите эту операцию по каждой из них:

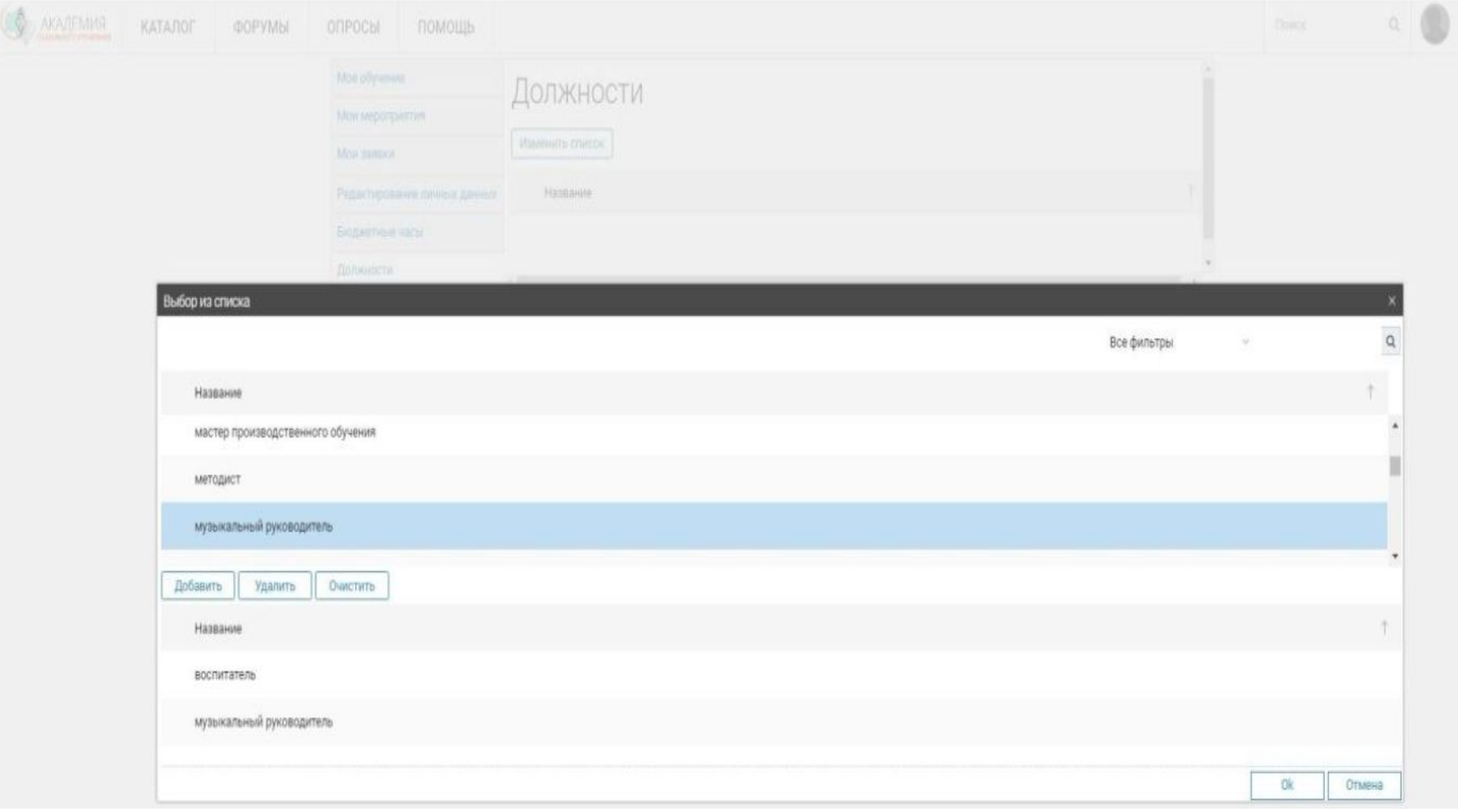

# Нажать кнопку ОК. Окно закроется и в разделе «Должности» отобразятся все заявленные вами должности:

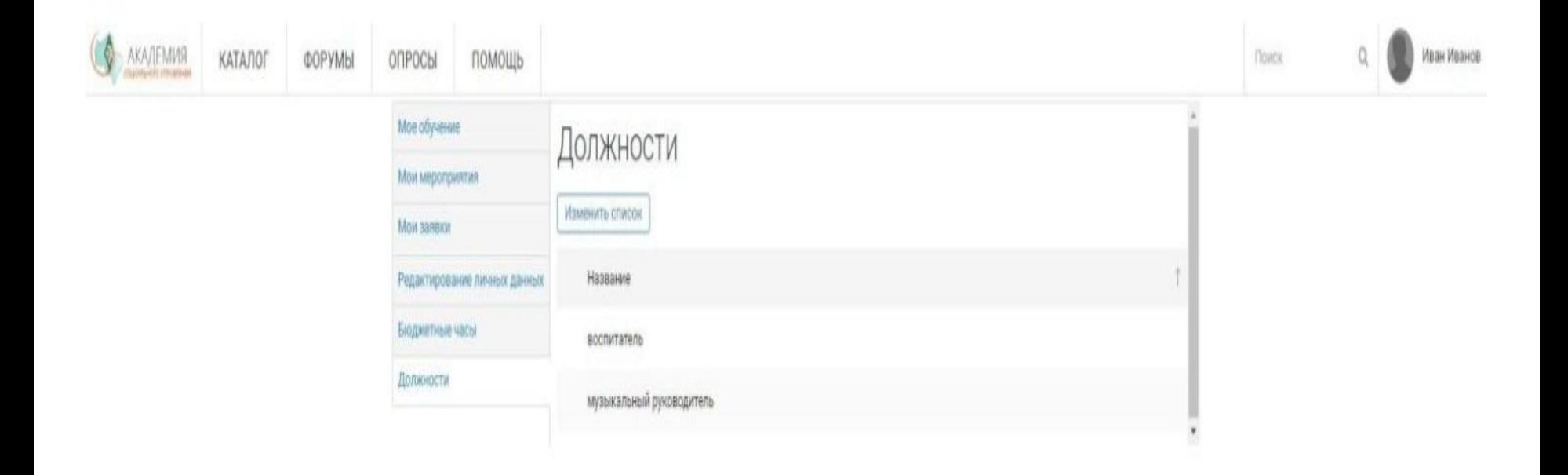

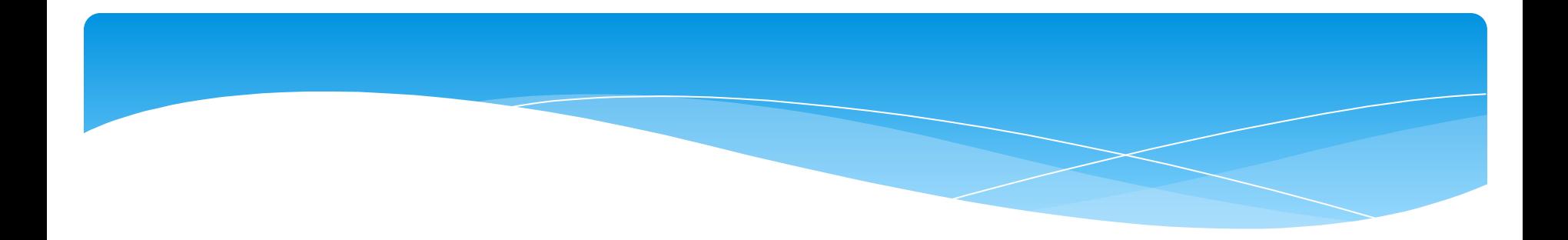

http://nsepku.mosreg.ru

https://www.youtube.com/watch?v=KG2i5IyM5bk&feature=y outu.be